## HCC EMAIL SIGNATURE INSTRUCTIONS (OUTLOOK 365)

- 1. Go to **hccs.edu/brandfolio** to log in and create your email signature.
- 2. Complete the email signature form, preview, and download the high-resolution PNG file to your computer.
- 3. Open **Outlook 365** on your browser. Near the top right corner, click on the gear icon to open Settings.

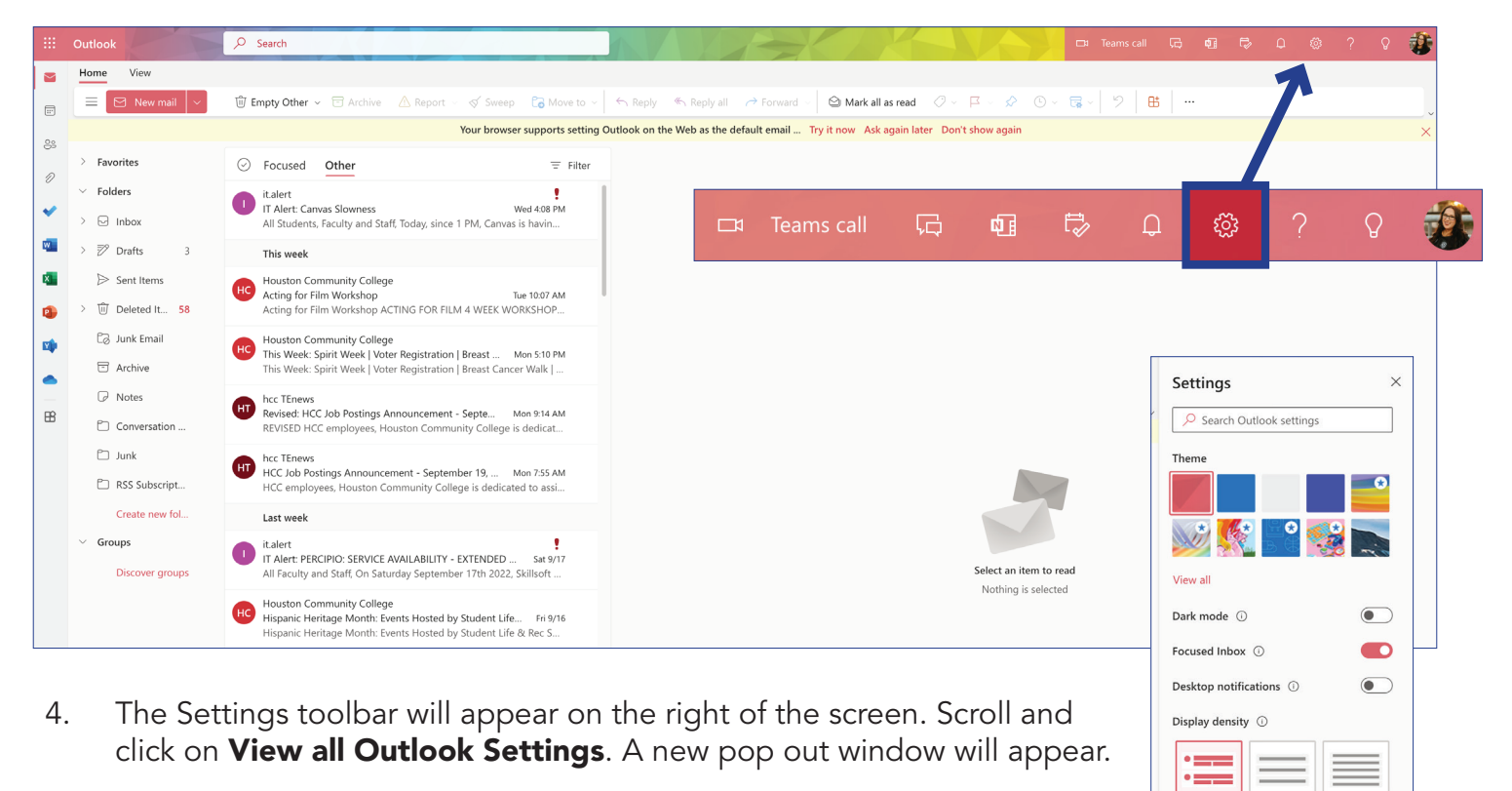

Roomy

Reading pane Show on the right ◯ Show on the bottom  $\bigcirc$  Hide

View all Outlook settings 63

Arrange message list Group into conversations ◯ Show each message separately Arrange the reading pane ◯ Newest on top  $\bigcap$  Newest on bottom  $\bigcirc$  Show each message separately

Cozy

Compact

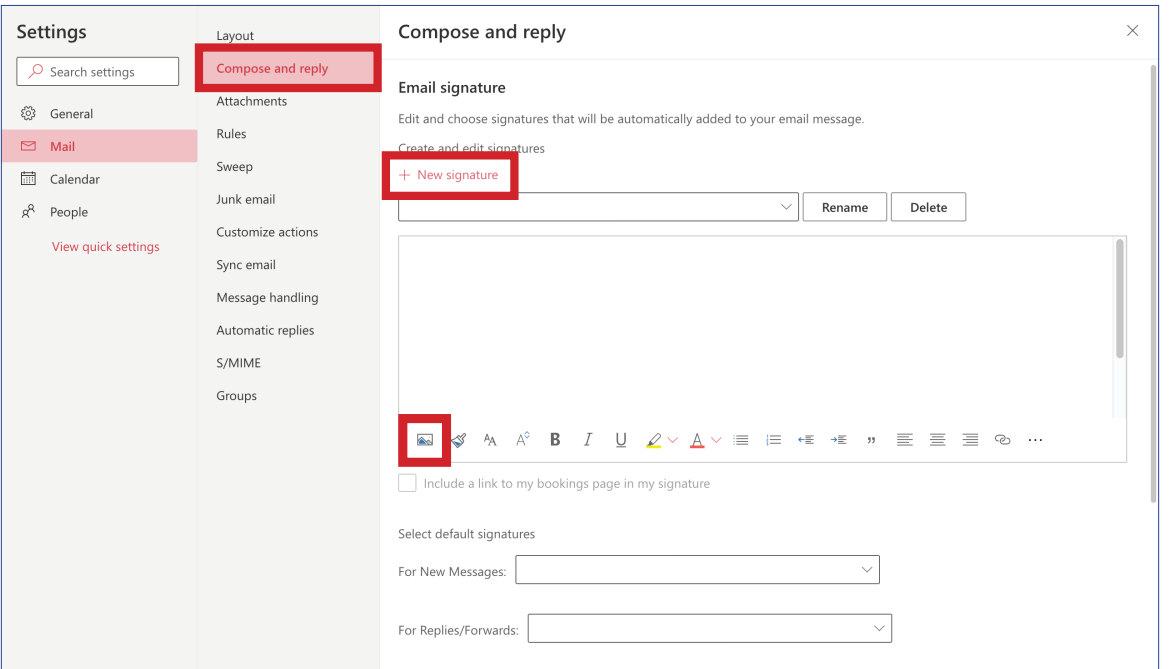

- 5. In Settings, click on **Compose and reply**. Under Email signature, click on + New Signature and name the new signature.
- 6. In the textbox, click on the Insert pictures inline icon. Locate the downloaded PNG on the computer and click **Open**.

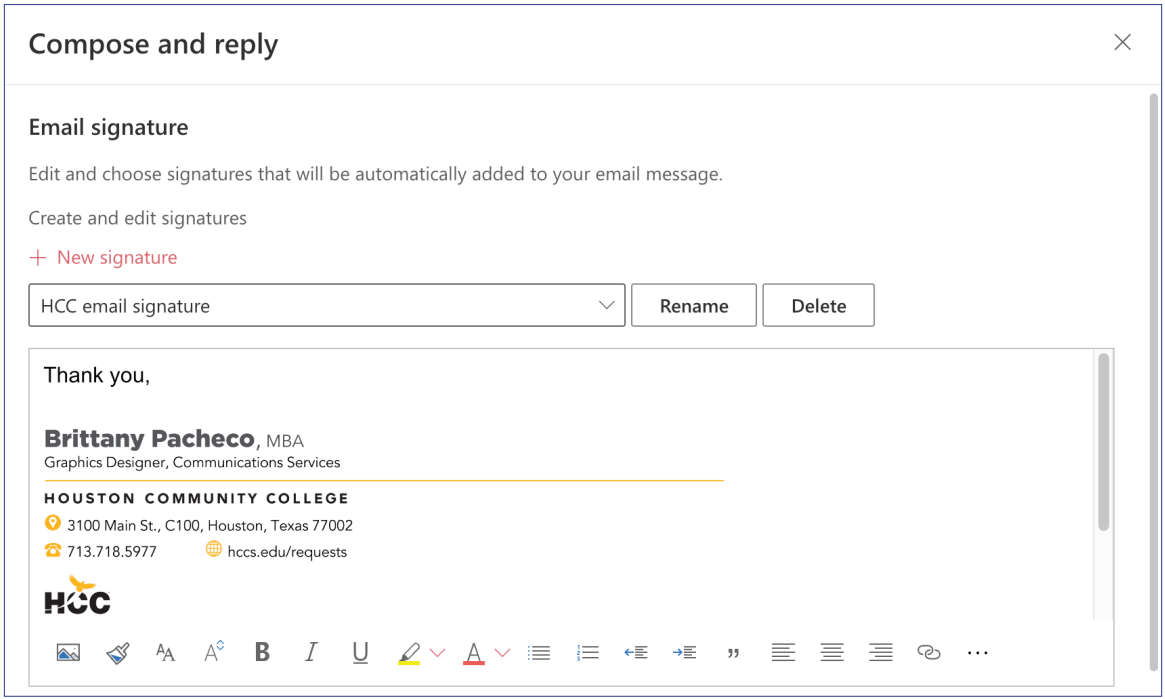

- 7. The PNG image will be large and needs to be resized. Click on the PNG and take one of the corner anchors to scale the image down. (The height will automatically adjust when using the corner anchors.)
- 8. Click Save.

9. Right-click on the PNG image to **Edit Alt-Text**. Type your contact information shown on your email signature into the text box and Save.

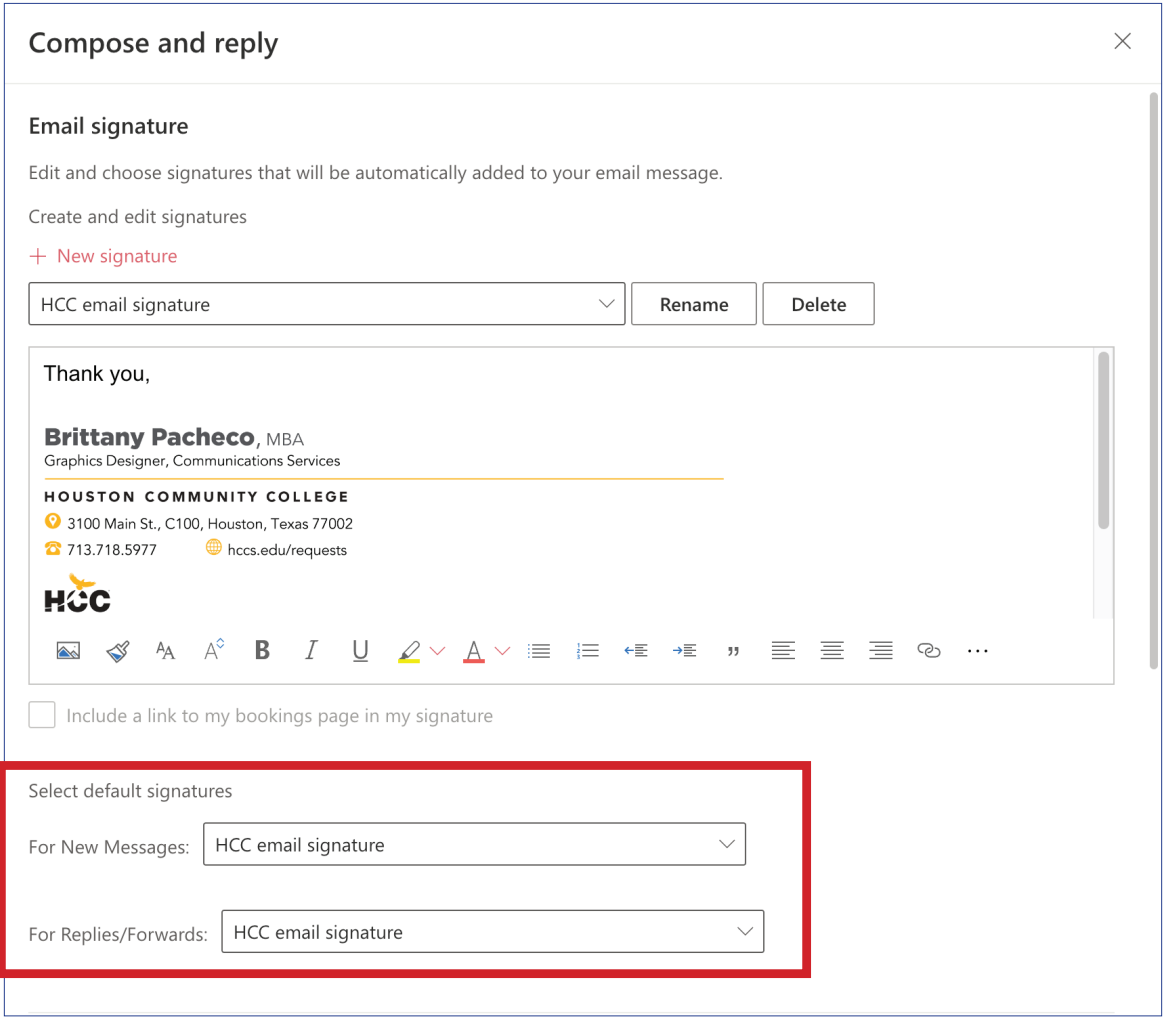

- 10. Under Select default signature, set the new signature as the default for New messages and/or Replies/forwards.
- 11. Click **Save** and close the window.
- 12. Open a **New Email** in the Inbox to see your new email signature in place.